#### The Medical Desktop – New Notes and Buttons

## **Bp\*Learning**

### Click New Note at the bottom of the screen to add a new visit.

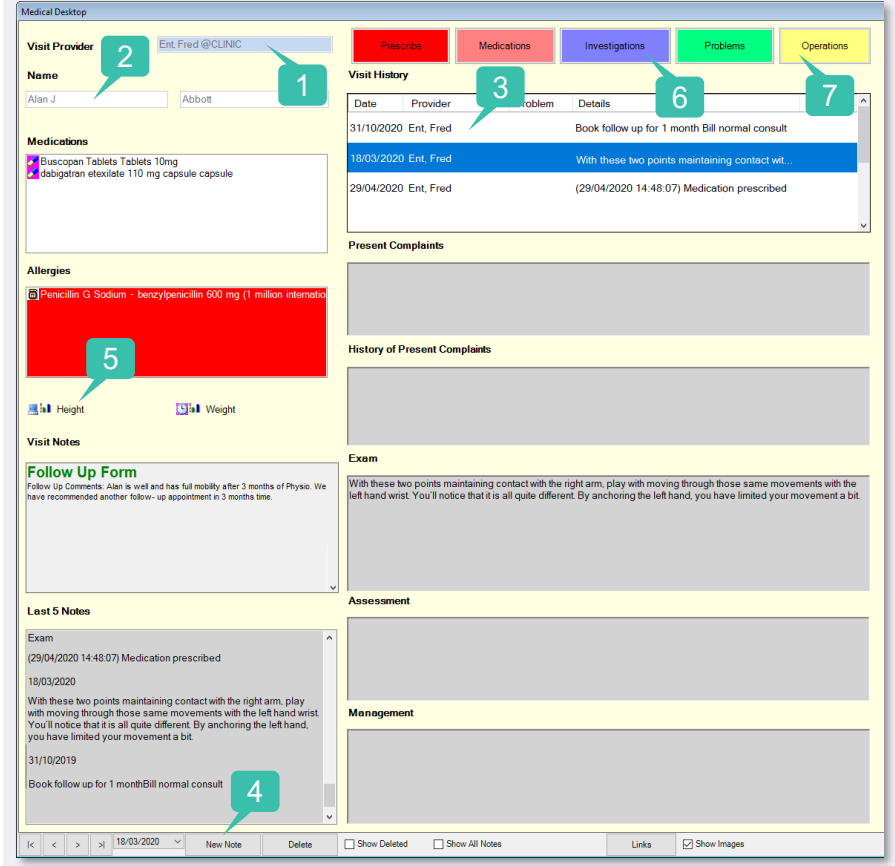

- **1. Provider** name.
- **2. Patient** Name (noneditable field).
- **3. Visit History List** click through to view different medical notes per appointment.
- **4. New Note** button click to create a new medical note for the days consultation.
- **5. Standard Observations**  Added to the Medical Desktop for easy recording of results.
- **6. Investigations** Displays all pathology results for the patient in focus.
- **7. Operations** Record a procedure for the patient.

#### **Standard Obs:**

Click once on Observation name to display Patient Screening.

- **1. Click** New to add a result.
- **2. Add** a Value.
- **3. Click** OK to save.
- **4. Click** OK to close Patient Screening.

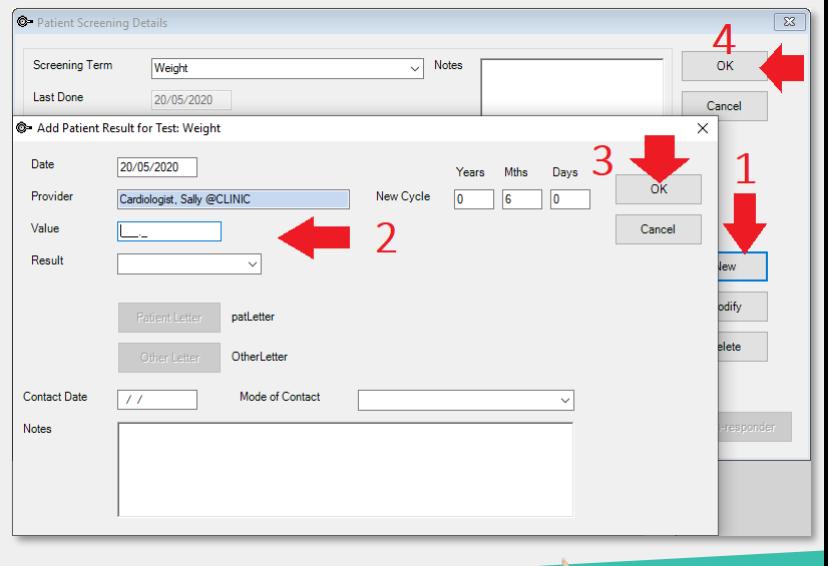

<sup>2</sup>.net

This document is classified as commercial-in-confidence. Unauthorised distribution of this information may constitute a breach of our Code of Conduct, and may infringe our intellectual property rights. This information is collected and managed in accordance with our Privacy Policy, available on our website at <https://bpsoftware.net/privacy-policy> Contact our Software Support Team on 1300 40 1111 (AU), or 0800 40 1111 (NZ) www.bpsoftware.net

### The Medical Desktop – Allergies and Other Fields

# Bp<sup>\*</sup>Learning

## Allergies

- **1. Click** Medication button.
- **2. Click** Allergies button at the top right of the screen.
- **3. Click** New.

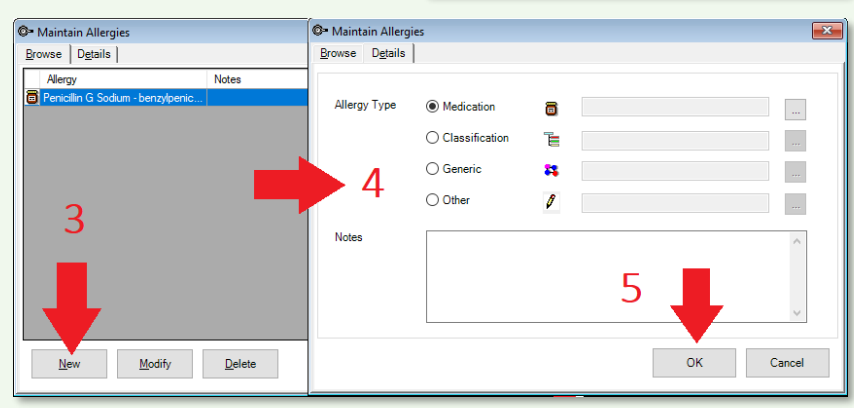

#### 2 3 **Present Complaints History of Present Comp** [9] Weight **Visit Notes Follow Up Form** ।<br>well and has full mobility after 3 months of Phy<br>ollow- up appointment in 3 months time .<br>With these two points maintaining contact with the right arm, play with moving through those same movements with the<br>|left hand wrist. You'll notice that it is all quite different. By anchoring the left hand, you have li **Assessment Last 5 Notes** 4 (29/04/2020 14:48:07) Madication prescribed 18/03/2020 With these two points maintaining contact with the right arm, play<br>with moving through those same movements with the left hand wrist<br>You'll notice that it is all quite different: By anchoring the left hand,<br>you have limite 31/10/2019

Show All Note

5 Second Second Defense to the Second Second Second Second Second Second Second Second Second Second Second Se

Delete

Show Deleted

New Note

**As each Medical Desktop is configured differently per clinic or speciality, the fields may look different, but the functionality is the same.**

 $\overline{\Sigma}$ 

Allergies No Allergy

- **1. Standard Note** fields for recording visit notes.
- **2. Problems:** Click to enter diagnosed problems for the patient.
- **3. Visit Notes** can display notes and values recorded on other forms.
- **4. Last notes** displays the notes under the visit date for a selected note field – e.g., Exam.
- **5. Click** Date or <> to navigate other visits.
- **6. Show** All Notes Break Glass on confidential notes.

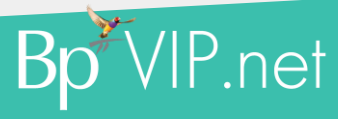

Allergies and Other Fields Allergies and Other Fields **Allergies Billia B. Hajobt** 

Fxam

 $\begin{array}{|c|c|c|c|c|c|}\n\hline\n\end{array}$  > | > | 18/03/2020  $\begin{array}{|c|c|c|c|}\n\hline\n\end{array}$ 

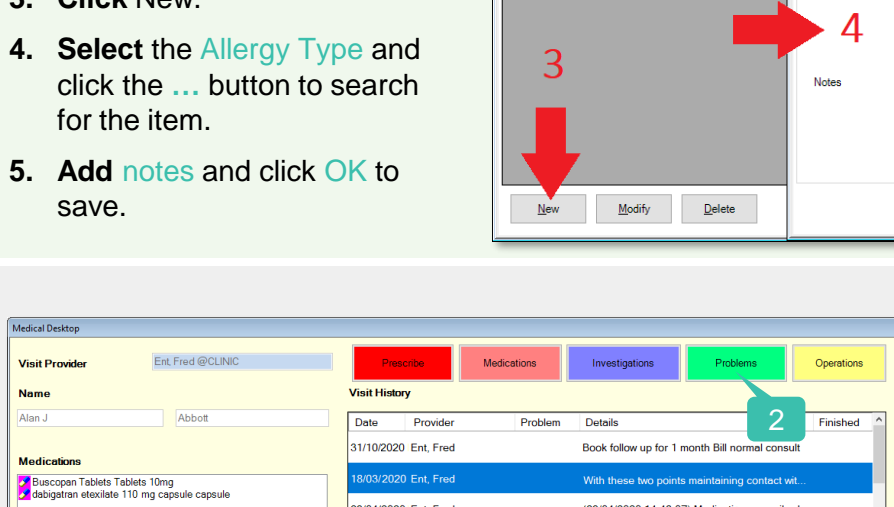

Show Images

Links